## Adding a video from your Drexel Streams to your Blackboard Learn Course

- 1. In Blackboard, navigate to a Content Area.
- 2. Hover on the **Build Content** menu and select "Kaltura Media Item" from the dropdown that appears.

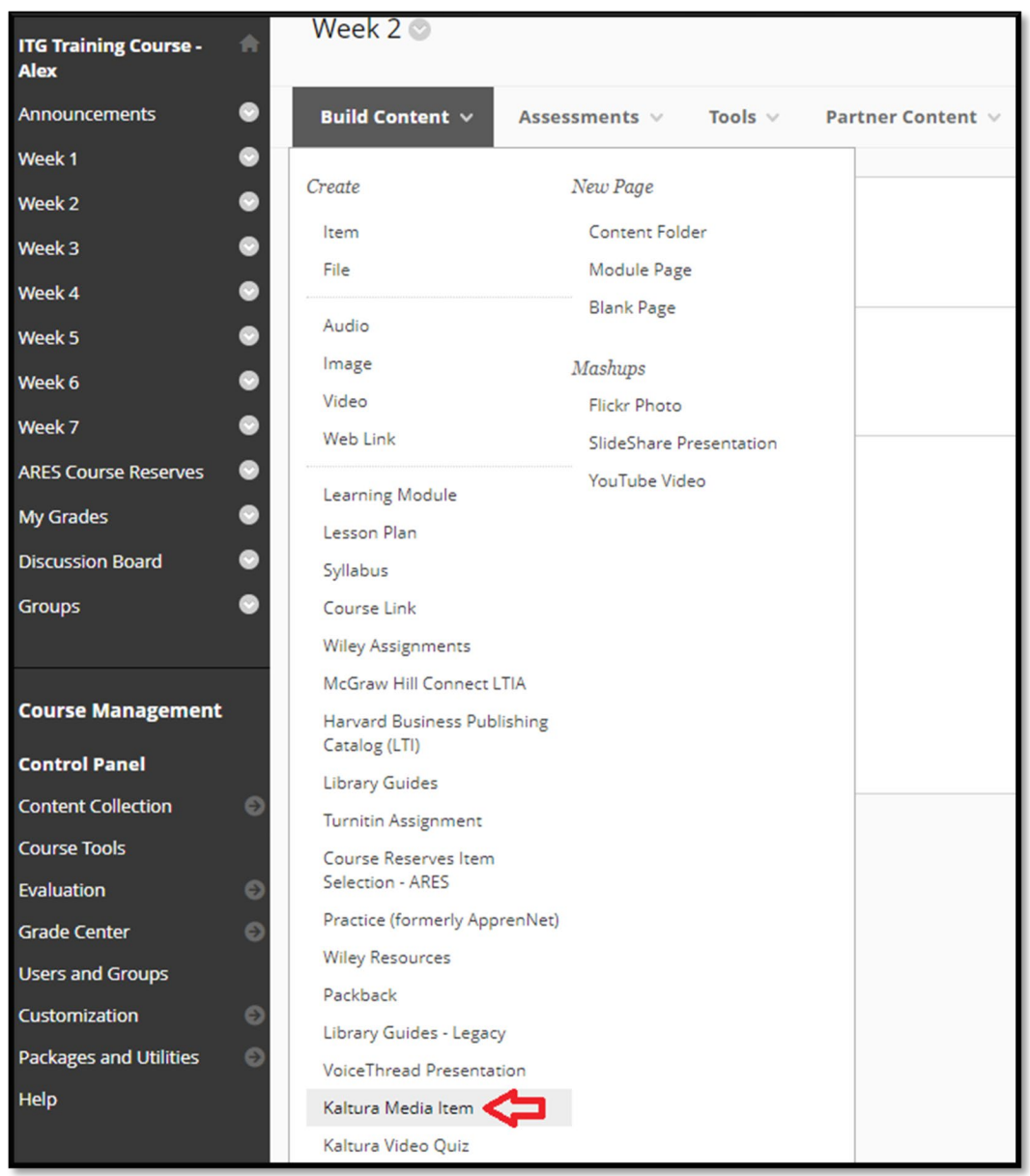

3. You will be brought to your list of "My Media" in Drexel Streams. Select a video from your My Media by clicking the </>></>>**Embed** button to the right of the video title and thumbnail. If you

need to add a new video to your My Media, select **Add New**. You can also use the Search and Filters options to filter your list of videos.

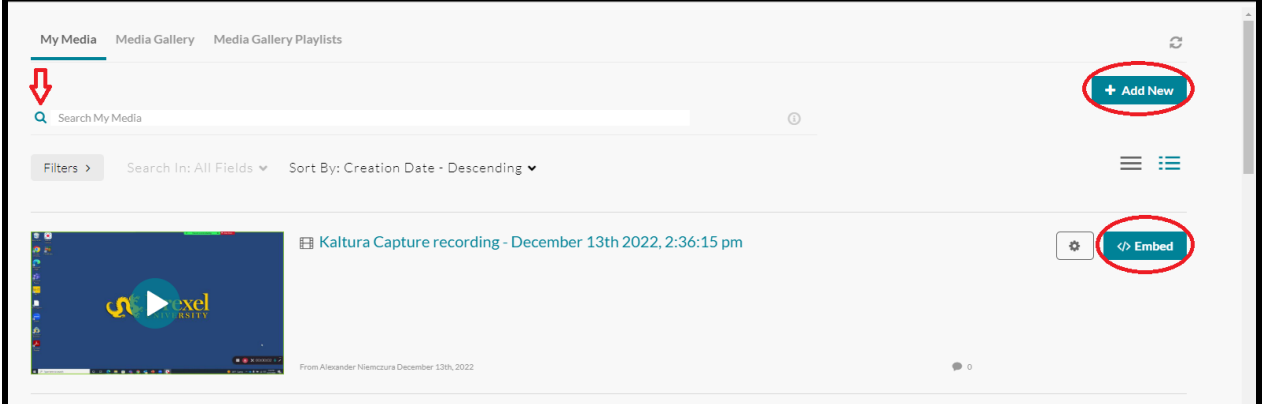

4. Your video will now be embedded in your Content Area. If you wish to edit the name of the video, add a description, etc., click the **Options Icon** (inverse chevron) and then select **Edit** from the dropdown menu.

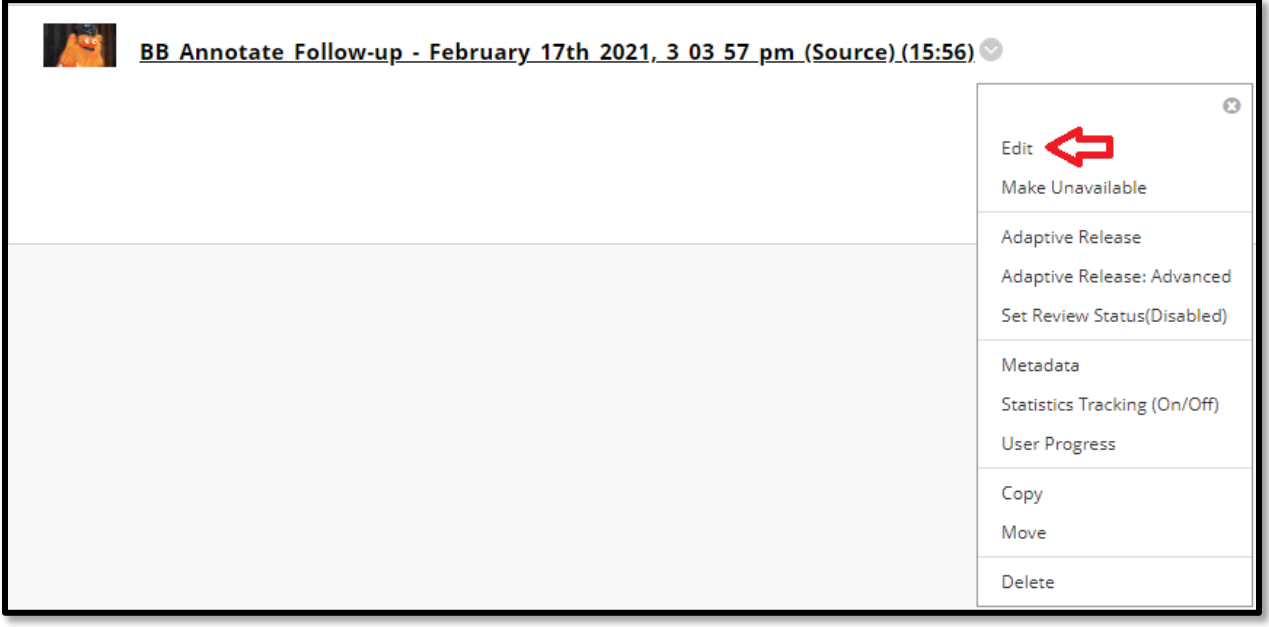

5. You can also add a video from Drexel Streams to the text editor that exists for you when you add various objects to Blackboard Learn (e.g. an Item). From the Edit screen, scroll to the text editor and make sure the editor's menu is expanded fully by clicking the **More** (…) button if it is not already. Click the **Add content** button.

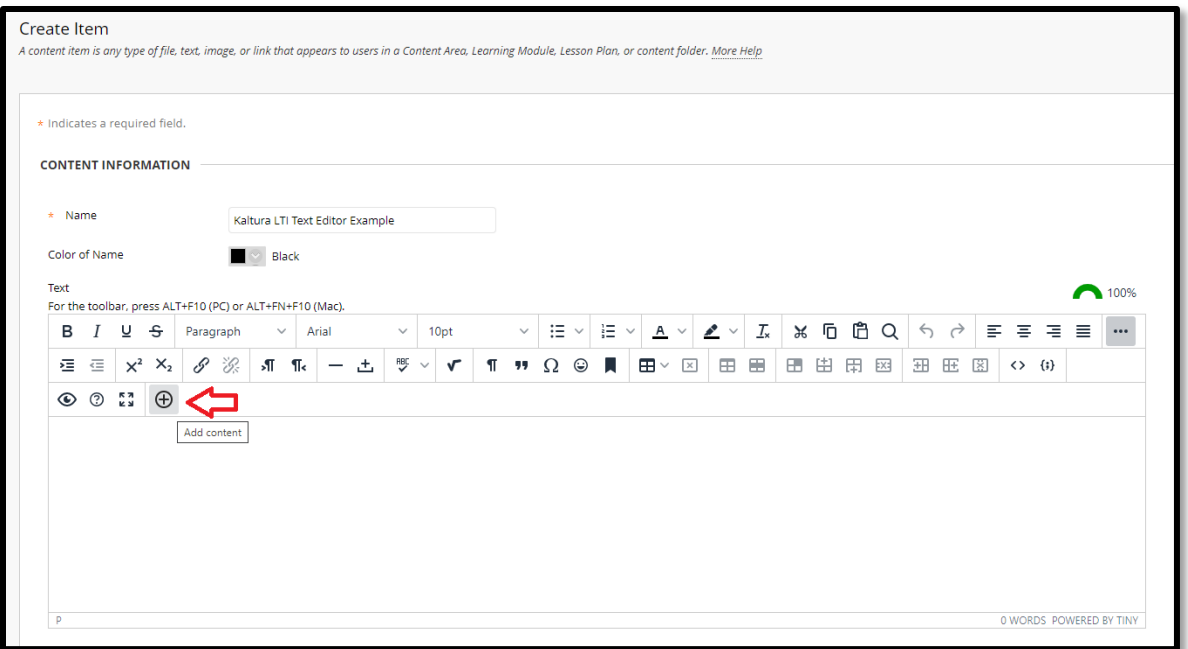

6. The Add content window will appear. Scroll down to Additional Tools and select **Kaltura Media Item**.

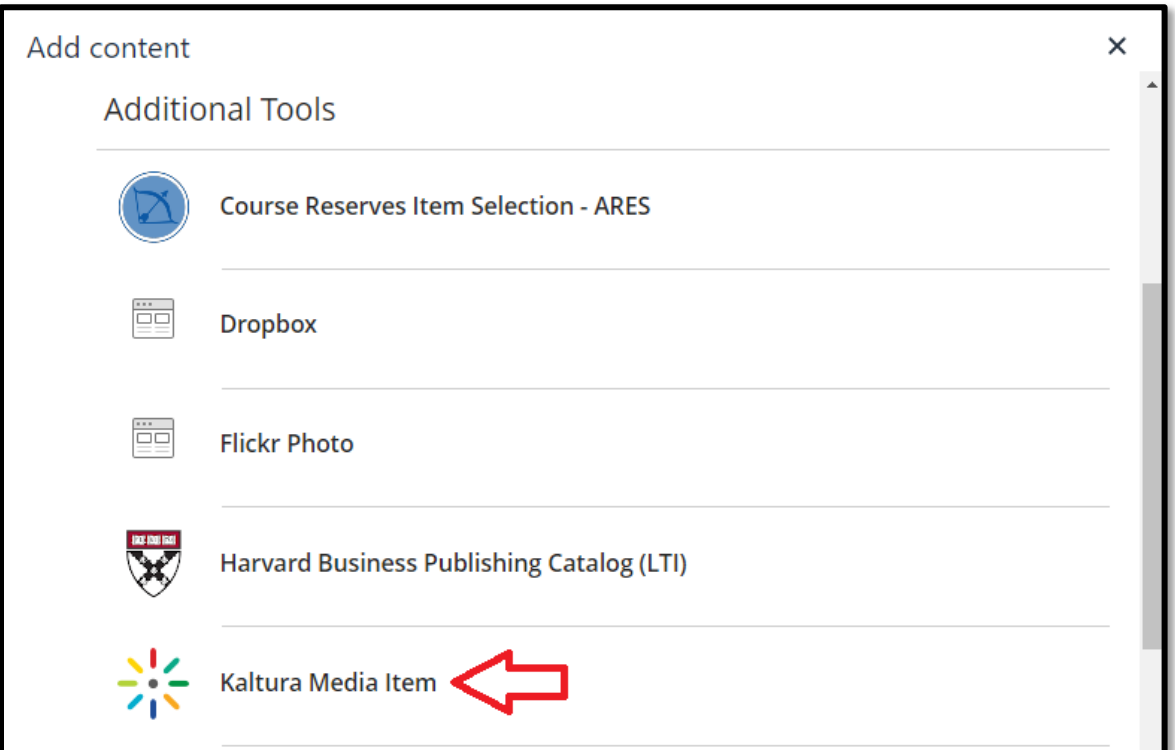

7. You will then reproduce **Step 3** above. Once done, your video will appear in the text description of your object. You can also add multiples Drexel Streams videos to a single text editor using this method. Be sure to click **Submit** when done.